## **Antyeshti Reprocess**

Step1 – Open Sambal 2.0 portal (संबल 2.0 पोर्टल खोलें)

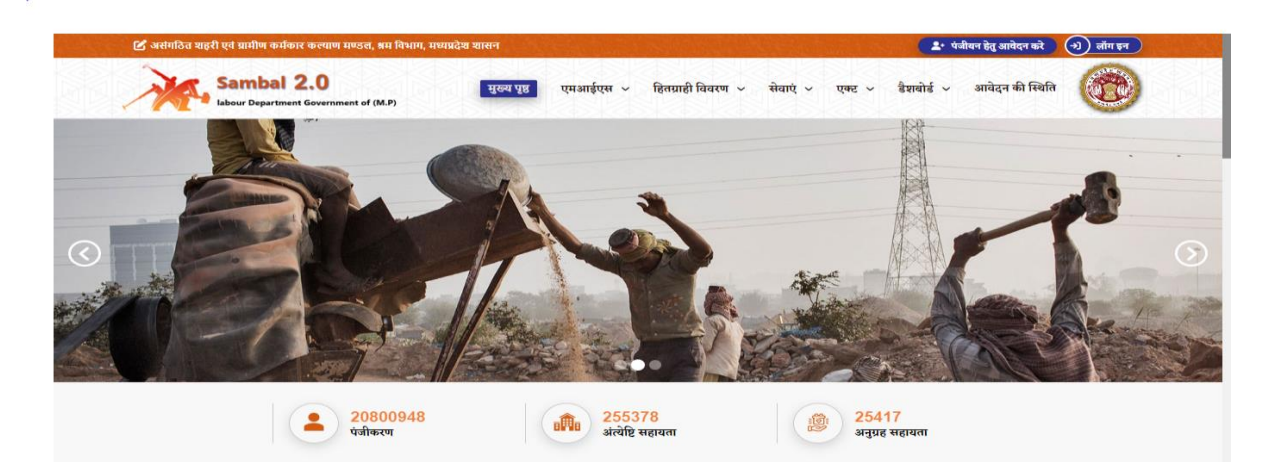

Step2- Local Body login with correct login credential user name and password (स्थानीय न्दर्भूट - 20011 2007 सही साथ उपयोगकर्ता साथ आर्यकर्ता करा प्राप्ता कार्य क्रिकेसचे स्वरूप<br>निकाय सही लॉगिन क्रेडेंशियल उपयोगकर्ता नाम और पासवर्ड के साथ लॉगिन करें)

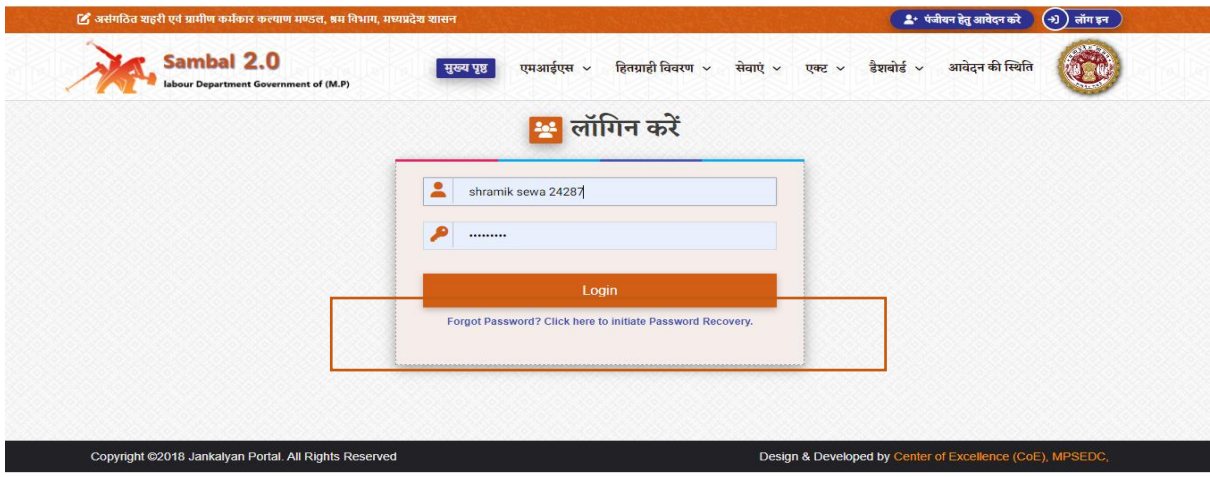

Step3- Go to E-payment management 11 (ई -भुिर्ान प्रवंधन 11 पर जाएं)

| <b>Update</b>           | 7974080395           | <b>MODIIC NO:</b> | मुख्य कायपालन आधकारा                                                                                                    | <b>Designation:</b> | <b>Chetna Patil</b>          | <b>UHICEF Name:</b> |
|-------------------------|----------------------|-------------------|----------------------------------------------------------------------------------------------------|---------------------|------------------------------|---------------------|
|                         |                      |                   | श्रमिक सेवा पोर्टल सूची                                                                                                    |                     |                              |                     |
|                         |                      |                   |                                                                                                    |                     |                              | कृपया ध्यान         |
|                         | e-KYC प्रबंधन2       | 帰る                | प्रवासी श्रमिक प्रबंधना                                                                                                    | 宗                   | लंबित भूगतान प्रकरण सत्यापन0 |                     |
|                         | पंजीयन प्रबंधन 6     |                   | सत्यापन अभियान5                                                                                                    | Fa                  | आवेदन पत्र प्रबंधन4          | B                   |
|                         |                      | e                 |                                                                                                    |                     |                              |                     |
| <u>छा उपयोग करे</u>     | हितलाभ प्रबंधन9      | Få                | डिजिटल सिग्नेचर प्रबंधन8                                                                                                    | q                   | बैंक खाता प्रबंधन7           | É                   |
| pया जा सकता है          | प्रशिक्षण प्रबंधन 13 | é                 | मानव प्रबंधन 12                                                                                                    | é                   | ई-भुगतान प्रबंधना1           | é                   |
| , किया जा सकता है       |                      |                   |                                                                                                    |                     |                              |                     |
|                         | Administration16     | 导                 | प्रमाण पत्र पर सफड कापा कापा स्पष्ट व अच्छा छना चाहर ाजस आसाना स पडा जा सका जाना पत्रा सकड कापा स्पष्ट व अच्छा बहा हान का ास्थात म आवढक प्रकरण रह किया जा सकता<br>Dashboard15 |                     | दस्तावेज सत्यापन 14          | R                   |
| 'प्रकरण किया जा सकता है |                      |                   |                                                                                                    |                     |                              |                     |

Step4- Select digitally sign the e-payment order back from the bank and send it for payment under funeral assistance E-payment management option (**3.5**) (अंत्येनि सहायर्ा ई -भुिर्ान प्रबंधं में "बैंक से वापिस ई भुगतान आदेश पर दुबारा डिजिटल साइन कर भुगतान हेतु भेजे" विकल्प का चयन करे) – **3.5**.

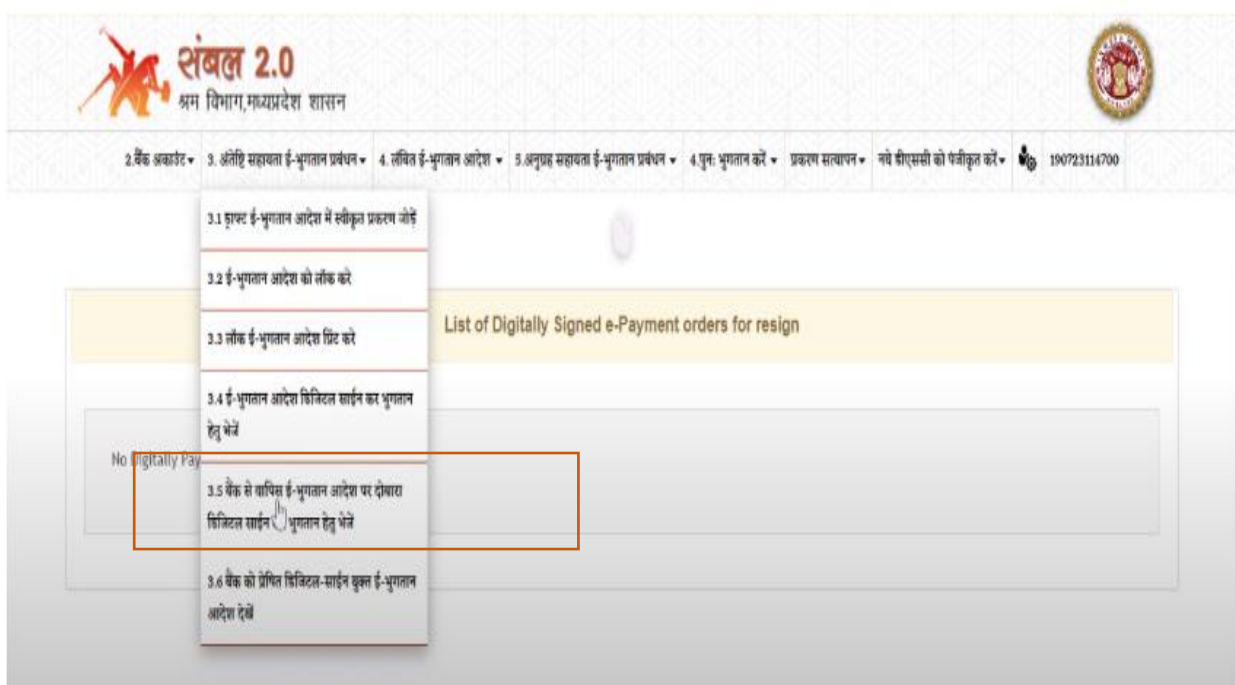

Step5- A list of Digitally Signed e-payment orders for funeral reprocessing will open select one of them for further process (अंत्येष्टि पुनर्संसाधन के लिए डिजिटल रूप से हस्ताक्षरित ई-भुगतान आदेशों की एक सूची खुल जाएगी, आगे की प्रक्रिया के लिए उनमें से एक का चयन करें)

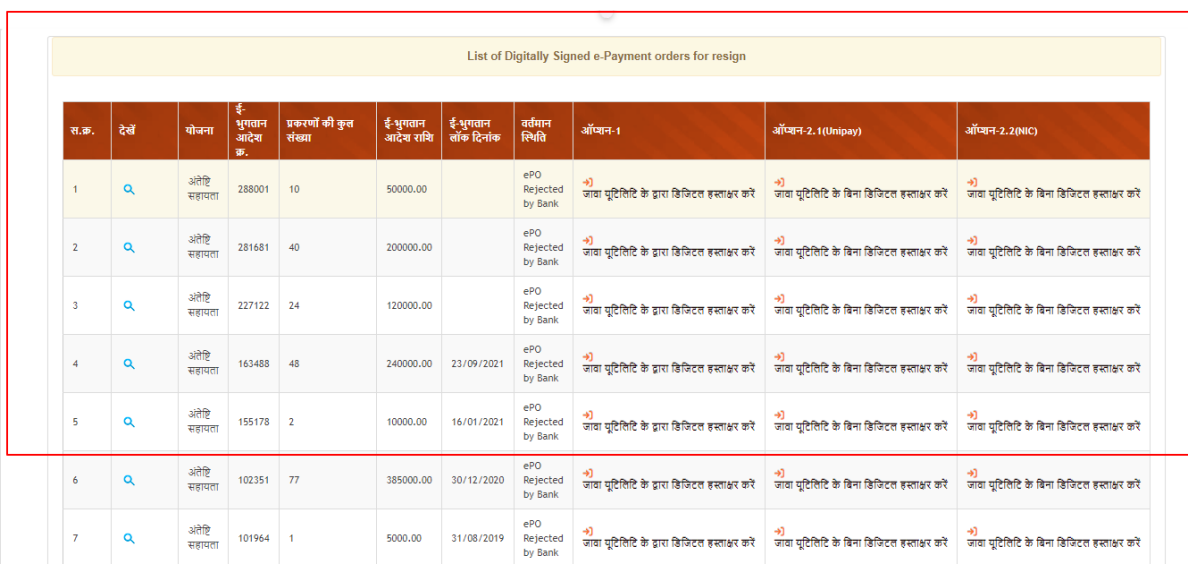

Step6- Select your option (अपनी फाइल का चुनाव करे)

|                   | Select any one of them<br>List of Digitally Signed e-Payment orders for resign |                                       |                    |            |                  |           |                        |                            |                                               |                                                                                                    |                                             |  |
|-------------------|--------------------------------------------------------------------------------|---------------------------------------|--------------------|------------|------------------|-----------|------------------------|----------------------------|-----------------------------------------------|----------------------------------------------------------------------------------------------------|---------------------------------------------|--|
|                   |                                                                                | प्रकरणों की कुल<br>ई-भुगतान<br>भुगतान |                    |            |                  | वर्तमान   |                        |                            |                                               |                                                                                                    |                                             |  |
| स. <del>क</del> . |                                                                                | देखें                                 | योजना              | आदेश<br>क. | संख्या           | आदेश राशि | ई-भुगतान<br>लॉक दिनांक | ख्यिति                     | ऑप्शन-1                                       | ऑप्शन-2.1(Unipay)                                                                                                    | ऑप्शन-2.2(NIC)                              |  |
|                   |                                                                                | Q                                     | अंतेष्टि<br>सहायता | 288001     | 10 <sup>10</sup> | 50000.00  |                        | ePO<br>Rejected<br>by Bank | जावा युटिलिटि के द्वारा डिजिटल हस्ताक्षर करें | जावा युटिसिटि के बिना डिजिटल हस्ताक्षर करें                                                                                               | जावा युटिलिटि के बिना डिजिटल हस्ताक्षर करें |  |
| $\overline{2}$    |                                                                                | Q                                     | अंतेष्टि<br>सहायता | 281681     | 40               | 200000.00 |                        | ePO<br>Rejected<br>by Bank | जावा युटिलिटि के द्वारा डिजिटल हस्ताक्षर करें | जावा युटिसिटि के बिना डिजिटल हस्ताक्षर करें                                                                                               | जावा युटिलिटि के बिना डिजिटल हस्ताक्षर करें |  |
| 3                 |                                                                                | Q                                     | अंतेष्टि<br>सहायता | 227122     | 24               | 120000.00 |                        | ePO<br>Rejected<br>by Bank | जावा यदिलिदि के द्वारा डिजिटल हस्ताक्षर करें  | जावा यटिलिटि के बिना डिजिटल इस्ताक्षर करें                                                                                                | जावा यदितिदि के बिना डिजिटल हस्ताक्षर करें  |  |
| 4                 |                                                                                | Q                                     | अंतेष्टि<br>सहायता | 163488     | 48               | 240000,00 | 23/09/2021             | ePO<br>Rejected<br>by Bank | जावा यदिलिटि के द्वारा डिजिटल हस्ताक्षर करें  | जावा यदितिदि के बिना डिजिटल इस्ताक्षर करें                                                                                                | जावा यदितिदि के बिना डिजिटल हस्ताक्षर करें  |  |
| 5                 |                                                                                | Q                                     | अंतेष्टि<br>सहायता | 155178     | $\overline{2}$   | 10000.00  | 16/01/2021             | ePO<br>Rejected<br>by Bank | जावा यदिलिदि के द्वारा डिजिटल हस्ताक्षर करें  | जावा युटिलिटि के बिना डिजिटल हस्ताक्षर करें                                                                                               | जावा युटिलिटि के बिना डिजिटल हस्ताक्षर करें |  |
| 6                 |                                                                                | Q                                     | अंतेष्टि<br>सहायता | 102351     | 77               | 385000.00 | 30/12/2020             | ePO<br>Rejected<br>by Bank | जावा यटिलिटि के द्वारा डिजिटल हस्ताक्षर करें  | जावा यूटिसिटि के बिना डिजिटल हस्ताक्षर करें                                                                                               | जावा युटिलिटि के बिना डिजिटल हस्ताक्षर करें |  |
| 7                 |                                                                                | Q                                     | अंतेष्टि<br>सहायता | 101964     |                  | 5000.00   | 31/08/2019             | ePO<br>Rejected<br>by Bank |                                               | जावा यूटिलिटि के द्वारा डिजिटल हस्ताक्षर करें । जावा यूटिलिटि के बिना डिजिटल हस्ताक्षर करें । जावा यूटिलिटि के बिना डिजिटल हस्ताक्षर करें |                                             |  |

Step7 – After this do the DSC process (इसके बाद DSC की प्रक्रिया को करे)